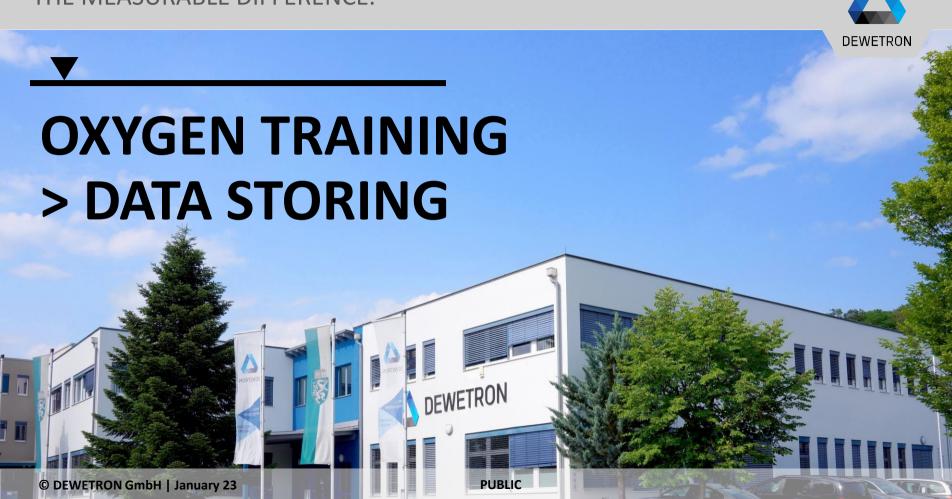

#### **STORING SETTINGS**

- Select channels to be stored in the Channel List
  - Specify the storage folder and filename
- If enabled, the filename dialog will popup after pressing the REC button

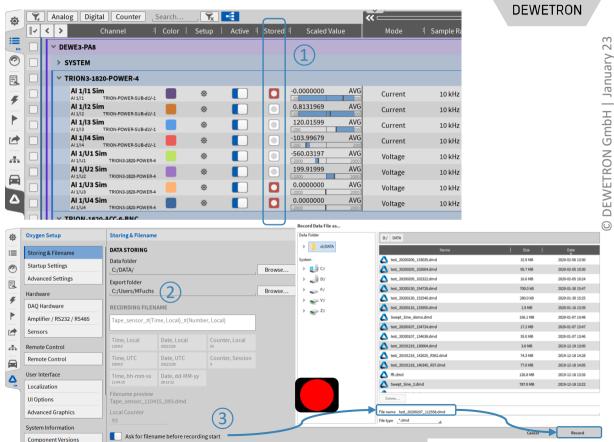

### STARTING DATA RECORDING

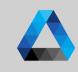

- 1 Press the *Record* button (Measurement can be paused while Recording is active)
- 2 LIVE Indicator will become REC indicator; Red Line above Action bar marks active recording mode, too
- The Overview bar will display the signal trend of one certain channel for the entire mesurement
- Press *Stop* button to terminate data recording

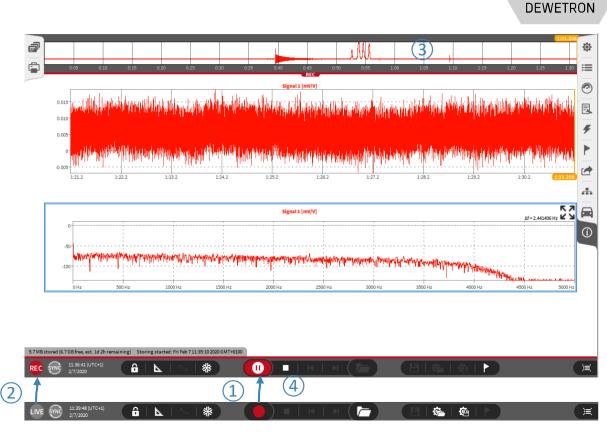

#### **DEJAVIEW – REVIEW DATA WHILE RECORDING**

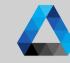

- 1 Select a Recorder and move the data to the right
- ② Go back until data of interest is reached;
  The mouse wheel, box zoom with right
  click and adjustment of axes scaling can
  be used to zoom into the data
  The orange box in the Overview bar
  marks the actual position in the data file
- 3 Enbale A/B cursors for detailed data analysis; Cursor position can be changed with the mouse
- Go to the Recorder properties (double click on the Recorder or open Properties menu on the right hand side) for measuring predefined values between both cursors
- (5) When finished press the >> button to jump back to the actual data

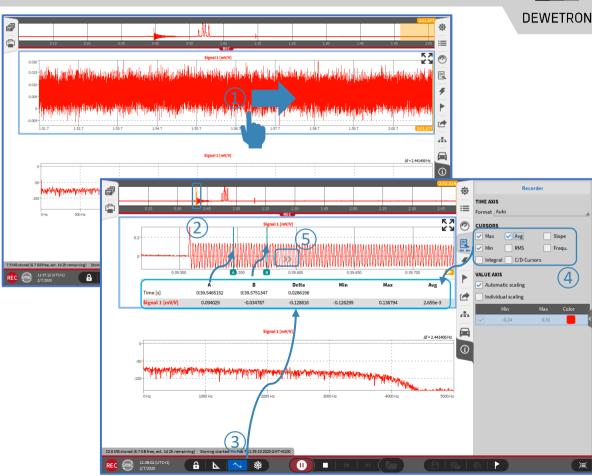

## **ADDING MARKERS**

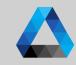

- Press the marker button
   Specify a name and press Ok afterwards
   Markers will be displayed in the Recorder and Overview bar
- The Marker menu will contain a list with all markers; Jump to the marker position with a click on the marker time
  - Markers will be accessible in the same manner during reviewing a data file

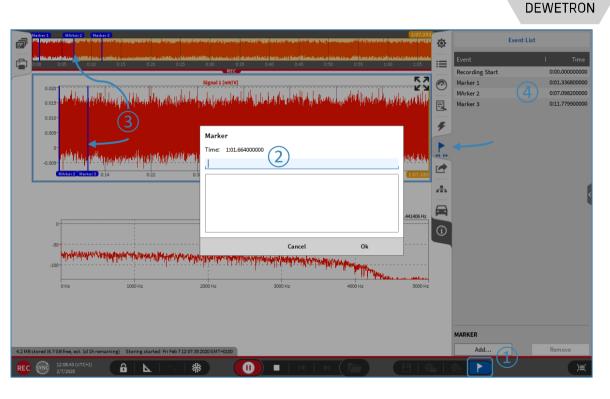

### **MULTI-FILE RECORDING**

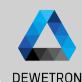

# Possibility to split up data recording into several single data files; useful i.e.

- To avoid one huge data file and get several small ones instead
- To start data analysis while the data recording is still running
- 1 Enable Multi-File Recording and select the file split by
  - > Recording duration, i.e. new file every 10 minutes
- 3 > Number of recording events, i.e. triggered recording
- Absolute time, i.e. new file every full hour is passed
- Select if Multi-file parts shall be stored to separate sub folder or not

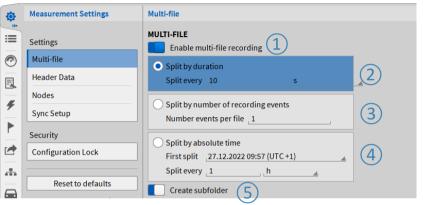

#### Remarks:

- Split by duration: min. duration is 10 sec
- Split by absolute time:
  - OXYGEN time is used for reference (Windows time or GPS time if acquired via TIMING board)
  - If first split is in the past, next splits are calculated correctly from actual time
- Files belonging to the same recording are stored to one separate folder in your data directory; Directory named according to the filename
- Files belonging to the same recording can be opened in parallel and reviewed

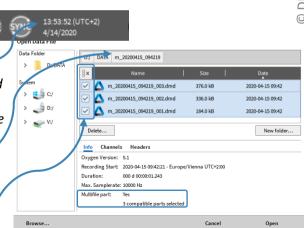

6